## Forwarding emails in Outlook 2003 (under email options)

The steps to set up Outlook 2003 to forward emails as attachments by default are shown below.

1. With Outlook open click on Tools in the top menu and choose Options.

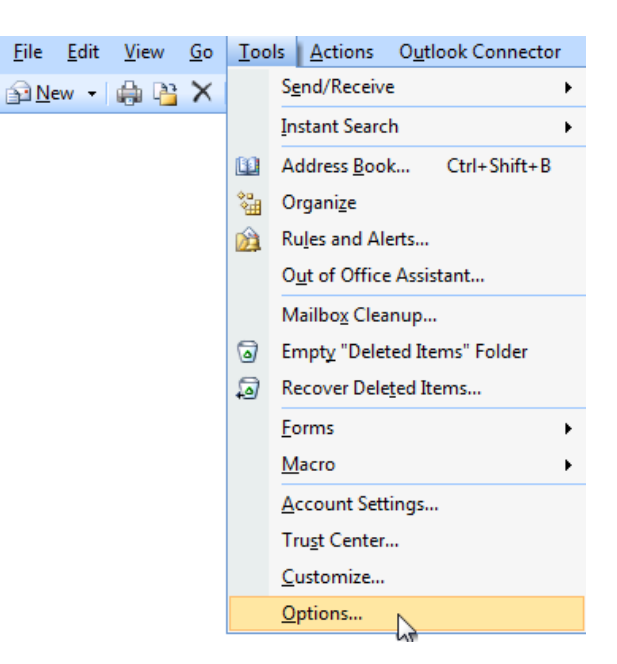

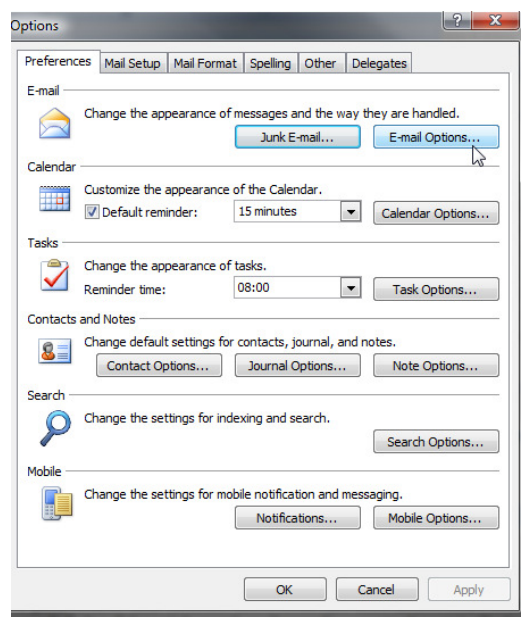

3. Use the dropdown picklist under When forwarding a message to select Attach original message. Then click OK to close that window, and OK to close the Options window.

Now when you forward any emails they will be forwarded as attachments.

2. With the Options window open, choose Email Options.

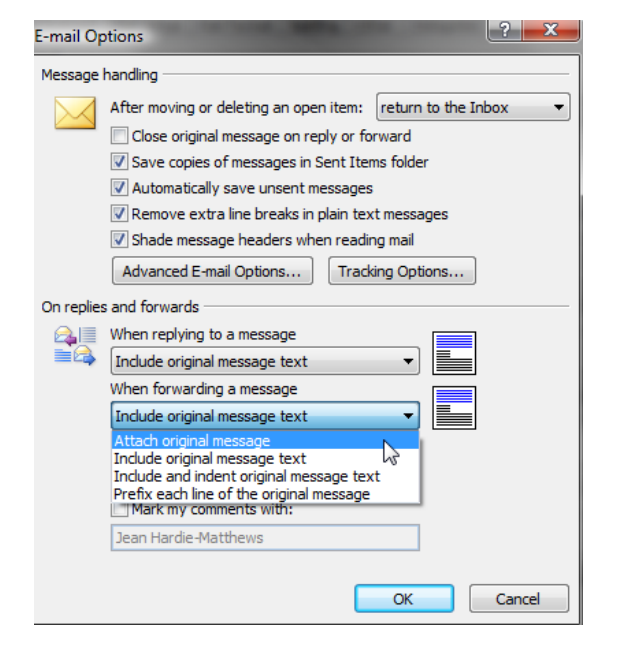